Poštovani nastavnici,

Svrha ovog dokumenta da Vas upozna i da vas provede kroz našu platformu <ucenickakompanija.rs> preko koje ćete u budućnosti svi vršiti registracije učeničkih kompanija. Sama platforma je veoma prilagođena vašim potrebama i nije komplikovana za rad.

Ukoliko budete imali problema ili pitanja u vezi sa korišćenjem platforme slobodno nas kontaktirajte na e-mail: [andjela.djokic@dostignucamladih.rs](mailto:andjela.djokic@dostignucamladih.rs) ili na tel: 060/58-56-599

Uskorićete na vaše e-mailove preko kojih inače komuniciramo sa Vama dobiti jedan mail čija je svrha konačno kreiranje vaših naloga na samoj platformi.

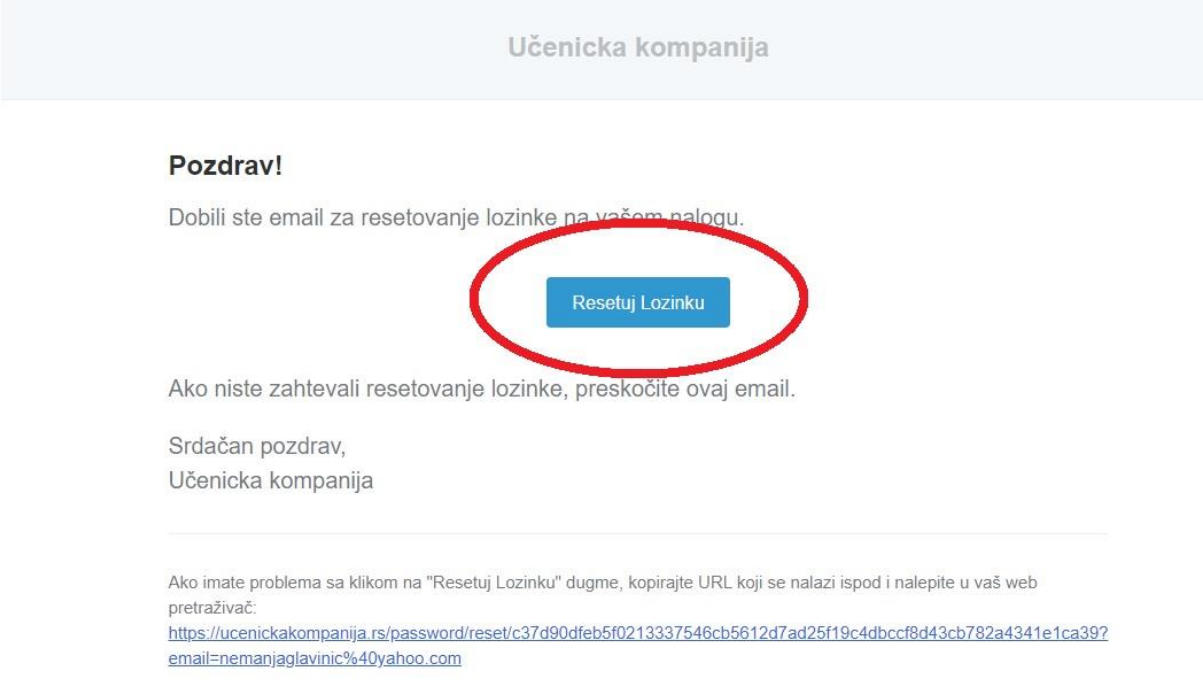

Klikom na dugme "Resetuj Lozinku" koje se nalazi u samom e-mailu oticaćete na samu platformu gde je neophodno da kreirate vašu ličnu šifru za pristup platformi.

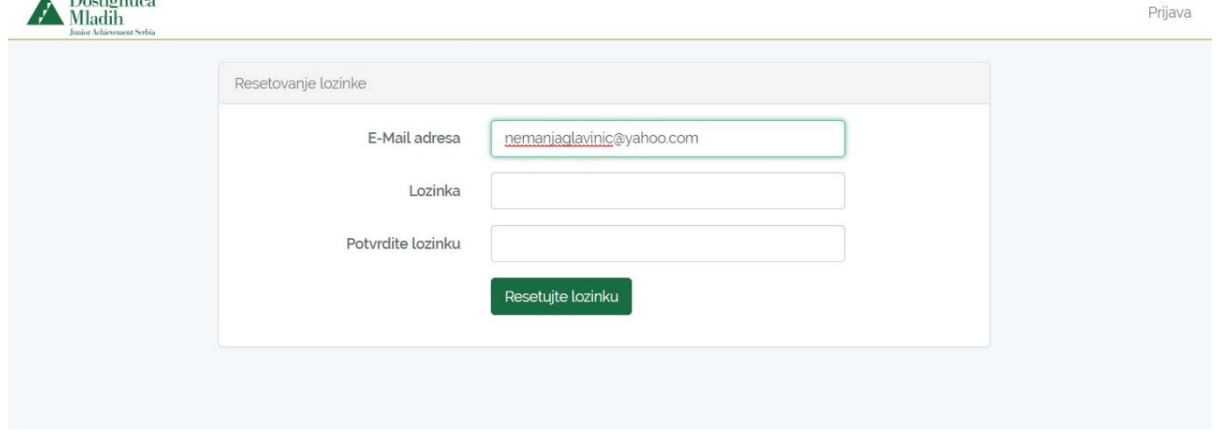

Ovo radite samo sada i u budućnosti se logujete sa tom šifrom koju sada postavite i vašim e-mailom. Ukoliko zaboravite šifru javite nam se i mi ćemo vam ponovo poslati link za restart šifre.

Nakon prijave na platformu prikazaće Vam se deo platforme na kome ćete moći da vidite broj do sada registrovanih učeničkih kompanija kao i broj nastavnika koji rade na implementaciji program Dostignuća mladih u srednjim školama u Srbiji.

Za bilo koje izmene vaših podataka i registracije učeničkih kompanija potrebno je da kliknete na "Adimn panel" u gornjem desnom uglu (označeno na slici ispod).

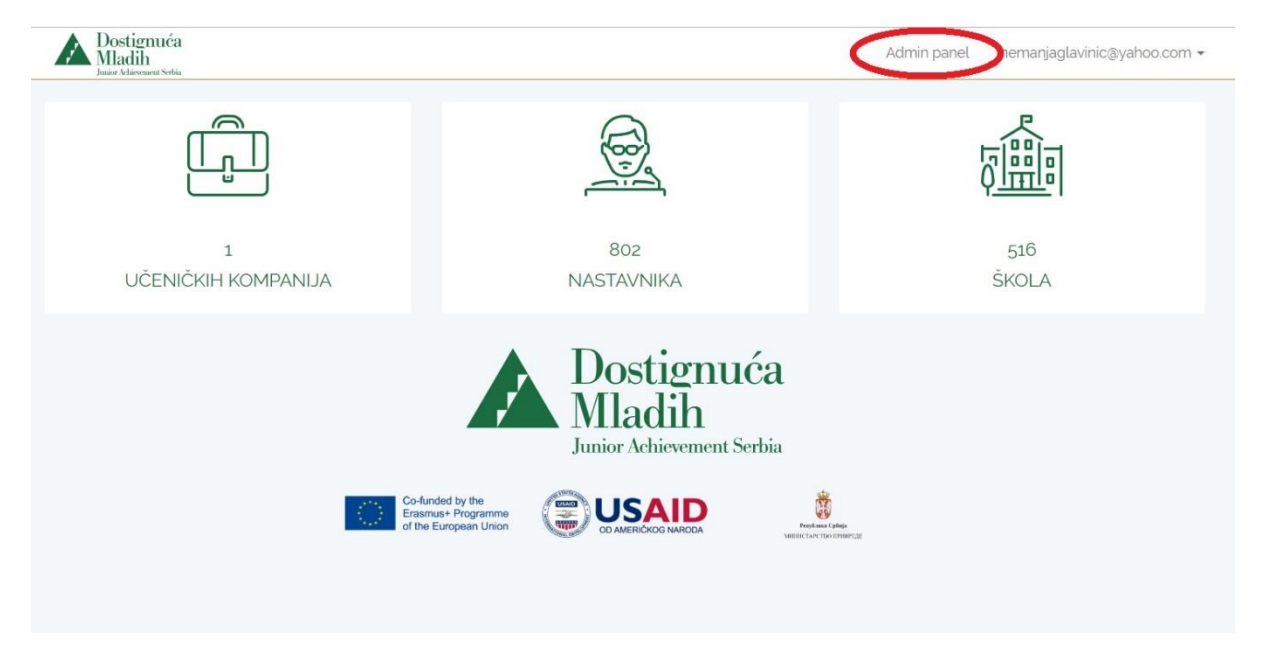

## **Izmena podataka o nastavniku**

Sledeće sto ćete videti je vaš korisnički profil gde možete izmeniti ili dopuniti neke podatke o vama koji su pogrešni ili neostaju klikom na dugme "Izmeni podatke" u donjem levom uglu(označeno na slici ispod)

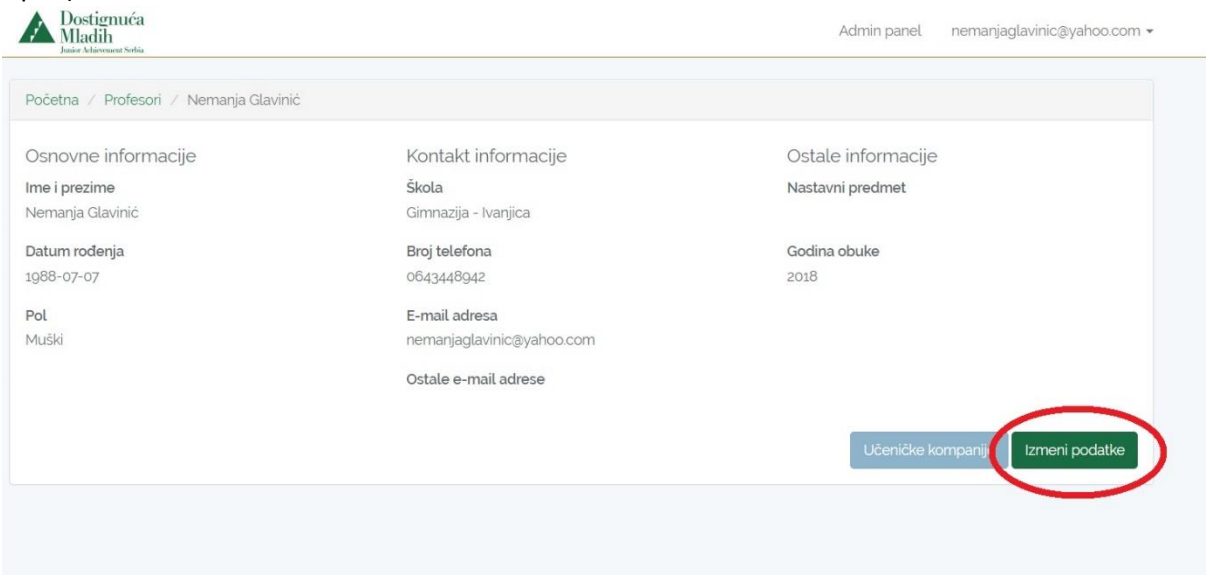

U vašem profilu u bilo ko trenutku možete promeniti podatke ali je neophodno da na kraju upisivanja podataka kliknete na dugme "Sačuvaj" koje se nalazi u donjem levom uglu (prikazano na slici ispod).

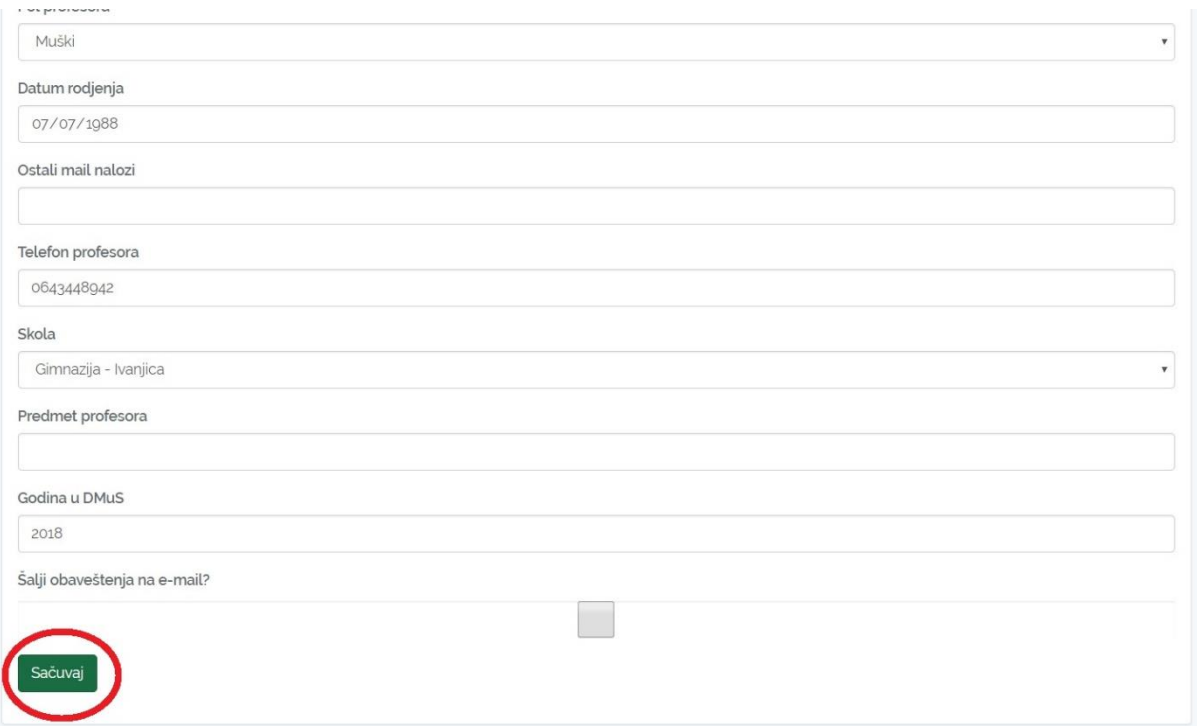

## **Registracija nove učeničke kompanije**

Za povrataka na vaš profil potrebno je da kliknete na "Adimn panel" dugme koje se konstantno nalazi u gornjem desnom uglu pored vašeg e-maila (označeno na slici ispod).

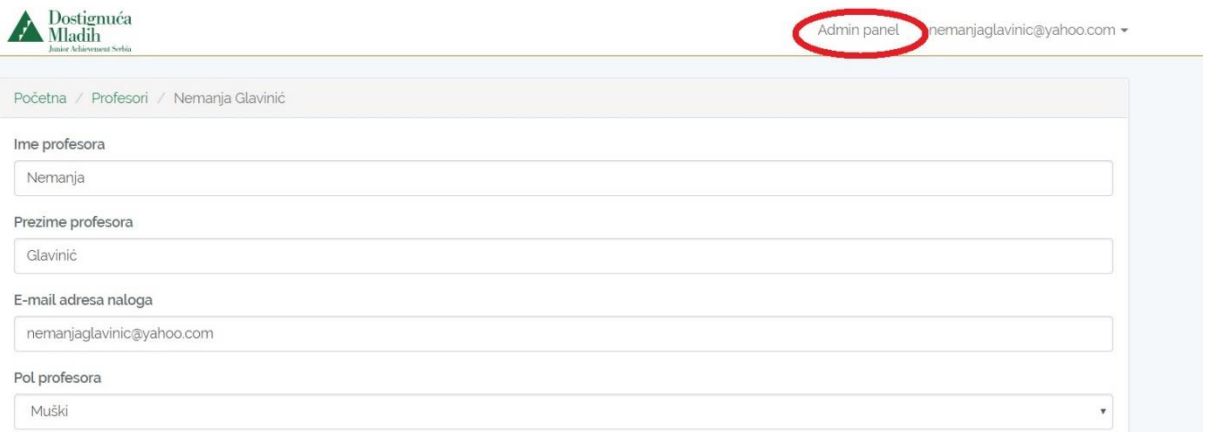

Na svom profili na koji ste se vratili neophodno je da kliknete na dugme "Učeničke kompanije" (prikazano na slici ispod)

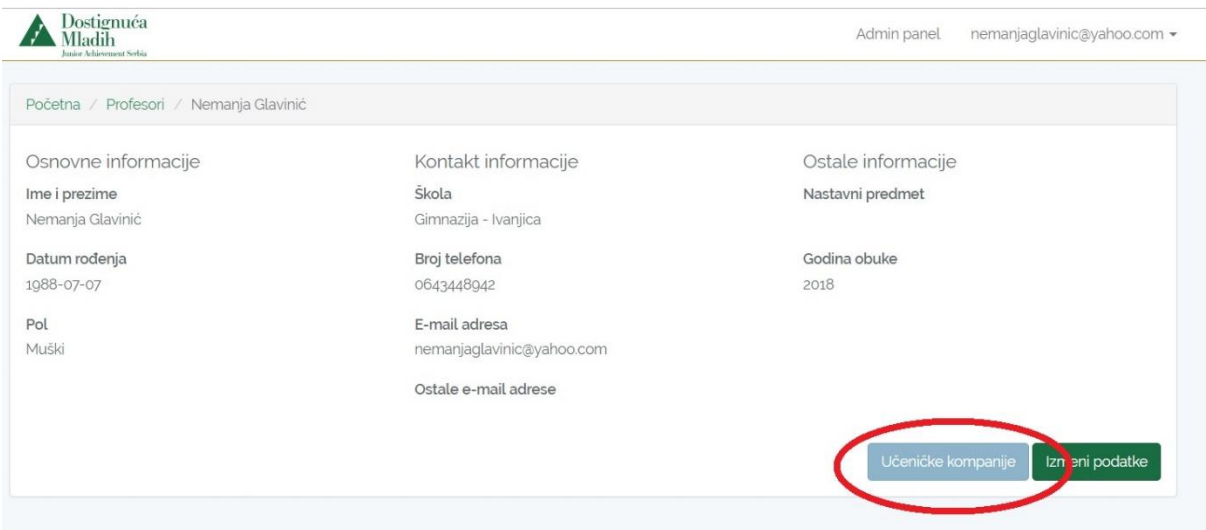

U novootvoremon prostoru videćete spisak Vaših do sada registrovanih učeničkih kompanija, ukoliko ih ima. Za dodavanje nove koristite dugme "Dodaj kompaniju" (prikazano na slici ispod)

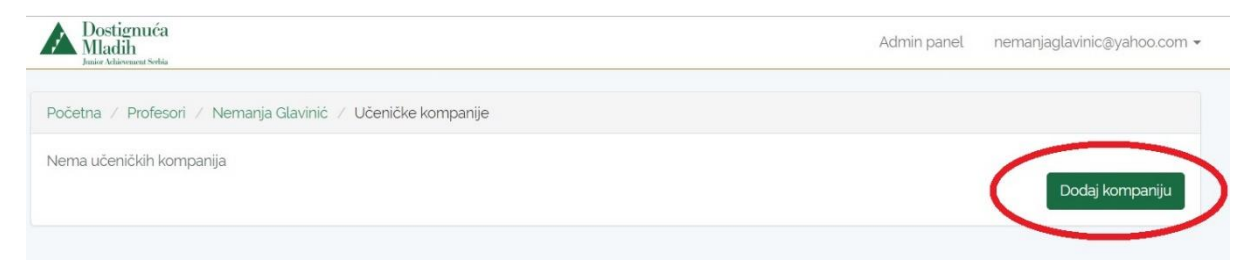

Otvoriće vam se formular za upis svih relevantnih podataka u vezi sa učeničkom kompanijom koju registrujete. Veoma je važno da unesete sve podatke. Ukoliko je potrebno dodati nova polja za imena učenika ili drugih nastavnika mentora kliknite da dugme "dodaj" (prikazano na slici ispod)

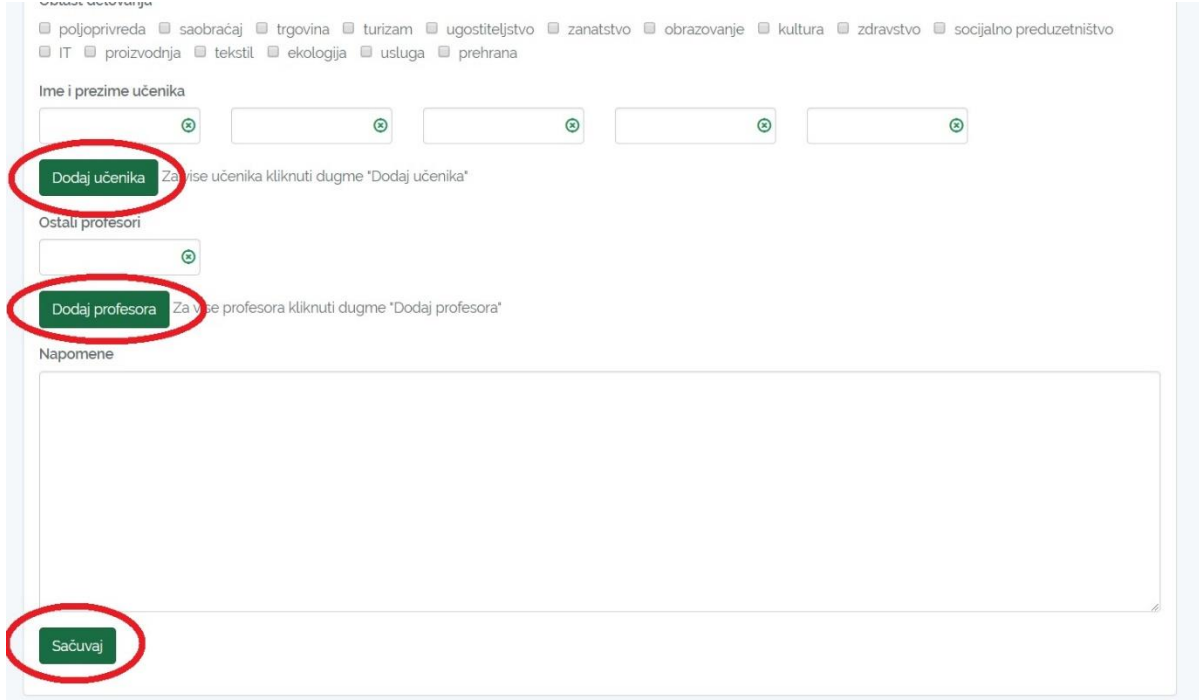

I na samom kraju kliknite na dugme "Sačuvaj" i time je ceo proces uspešno završen.